## MyClass Student Guide

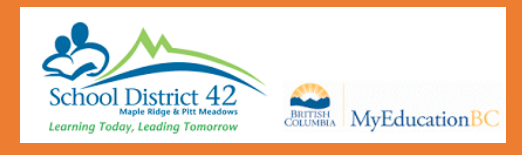

## Welcome to the MyEducation BC MyClass,

Here are just a few things that you can do in this program:

- Check your attendance
- Look at your current and previous marks, assignments, due dates and feedback (if your teacher uses the Gradebook).

### Getting Started:

Your log in ID is your student number. A password should have been e-mailed to you on your SD42 email address. Your district email address is your [StudentNumber@me.sd42.ca.](mailto:StudentNumber@me.sd42.ca) If you have not accessed your SD42 email before, please contact your school librarian for details and the school password for initial access.

Go to the [MyClass](https://myedbc.sd42.ca/MyClass) page (myedbc.sd42.ca/myclass) to login or to [SD42](http://sd42.ca/) to connect to MyEducation BC.

Log in and you will be prompted to change your password.

The first thing you want to do is set your preferences (located in the upper right hand corner, click on your **Set Preferences** name for drop down).

Change *default locale* to US. For the next tab, **Home,** ensure that you check the **Tasks** box. On the **Security Tab,** ensure that you have added a security question and the answer. This is so that you can reset your password if necessary. Click **Ok.**

#### Navigation

There are 5 *TopTabs* on the main page.

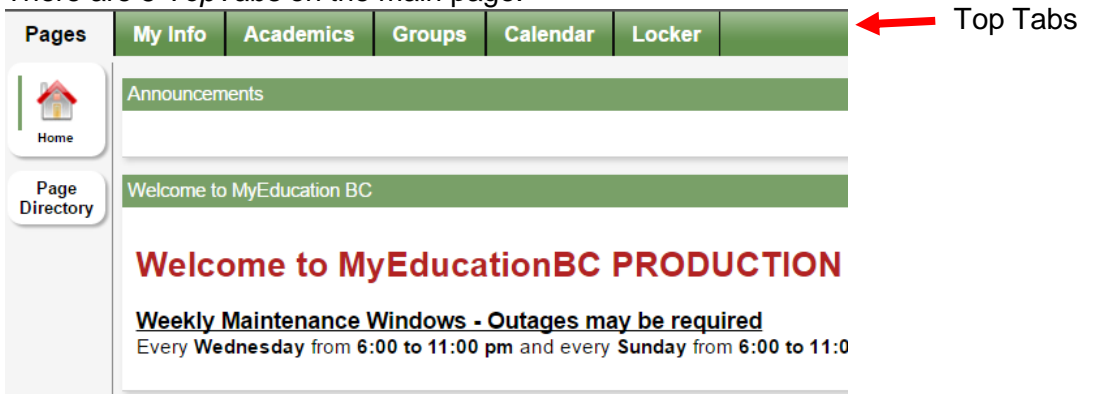

The **Pages** top tab is where you see the main screen and where you will be able to access any web pages that you are a member of. Click on **Page Directory** to check for pages.

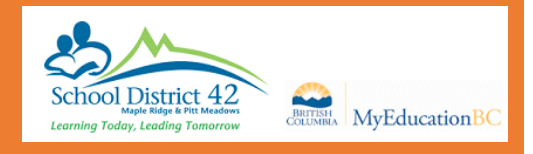

Also on the **Pages** tab, you will find your **To Do Widget** to display upcoming assignments.

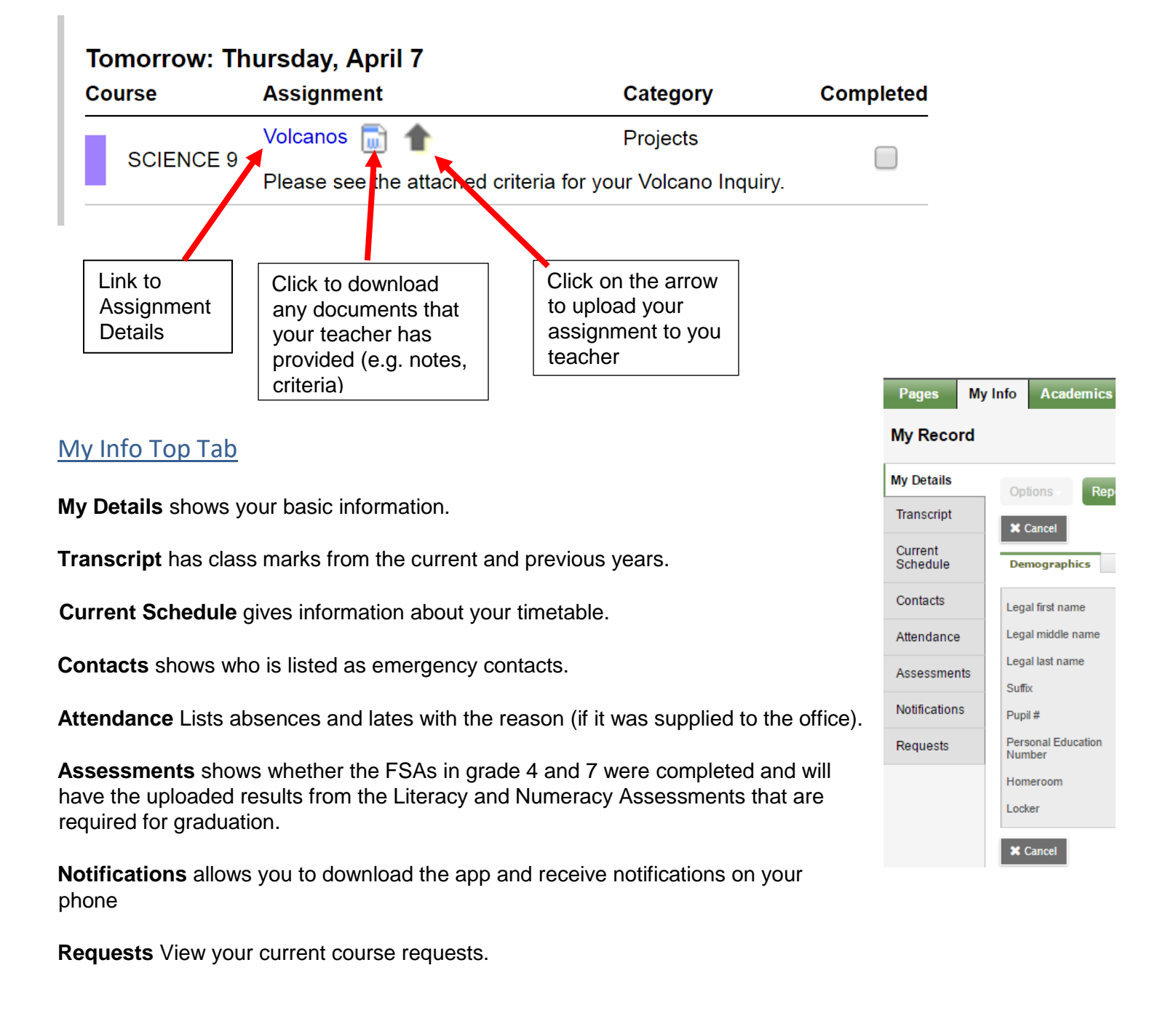

## MyClass Student Guide

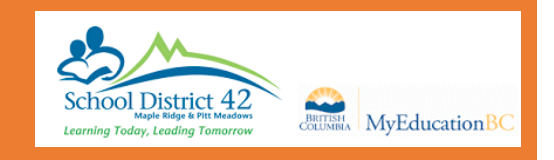

### The Academics Top Tab

Here you can view your courses, attendance and marks.

Each class name is in **blue** which means it is a link. If you click on that link, it will automatically open up the **Details** side tab for that course.

**Assignments** gives you information about each assignment and your mark with feedback. Click on the dropdown menu in the middle top and change it to All.

**Attendance** for high school students, shows the attendance for that particular class.

#### Groups Top Tab

Here you can view all groups that you are a member of.

#### Calendar Top Tab

The calendar is an excellent tool for managing assignments and events.

Use Options > Calendar Settings to change the colours of your courses

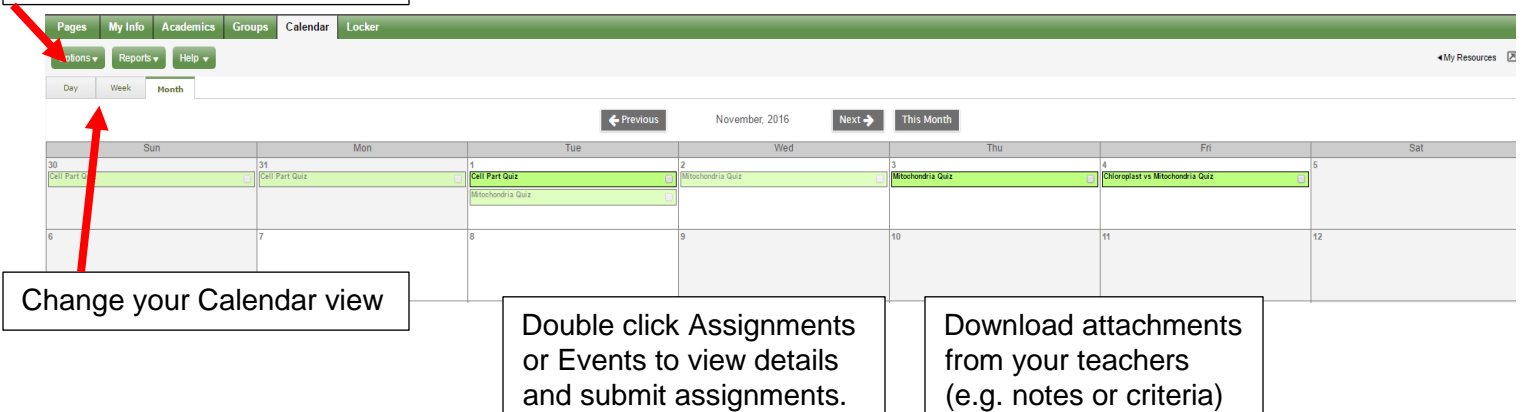

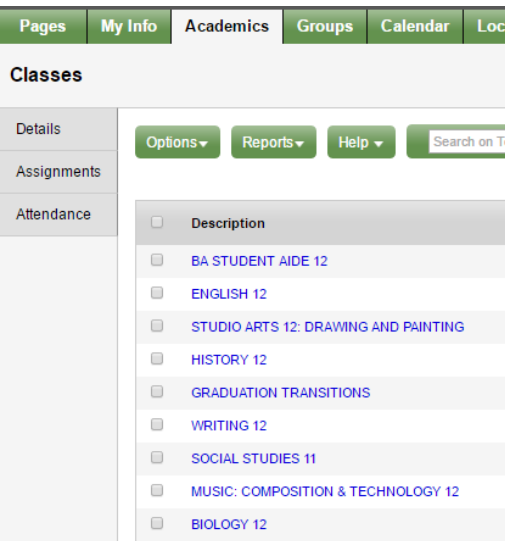

# MyClass Student Guide

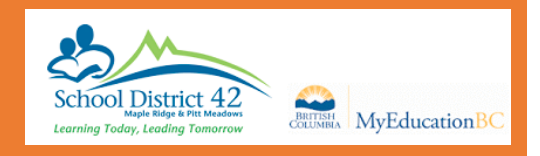

### Locker Top Tab

Here you can upload and store documents. Go to **Options** and select **Add** to upload.

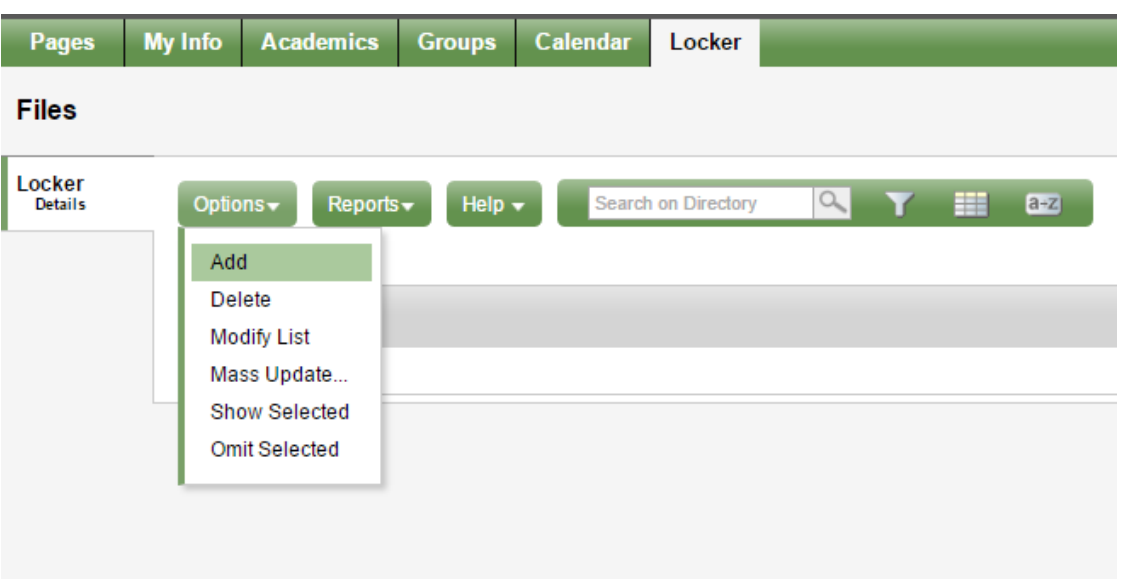